## Changer un mot de passe

## Sous Windows

1Password facilite l'utilisation de mots de passe robustes pour tous vos comptes. Et parce que vous n'aurez plus à vous les rappeler ni les entrer manuellement, vous aurez tout ce qu'il faut pour utiliser un mot de passe différent pour chaque compte. C'est une pratique de base de la cybersécurité.

Profitez de 1Password pour modifier et renforcer les mots de passe de vos sites web. Pour ce faire, commencez par localiser la page où vous avez l'option de modifier votre mot de passe (typiquement dans « Mon profil » ou « Mon compte »). Pour entrer votre mot de passe actuel, vous pourrez simplement cliquer sur l'identifiant reconnu par 1Password, le cas échéant :<br>Votre compte > Connexion et sécurité > Modifier le mot de passe

## Modifier le mot de passe

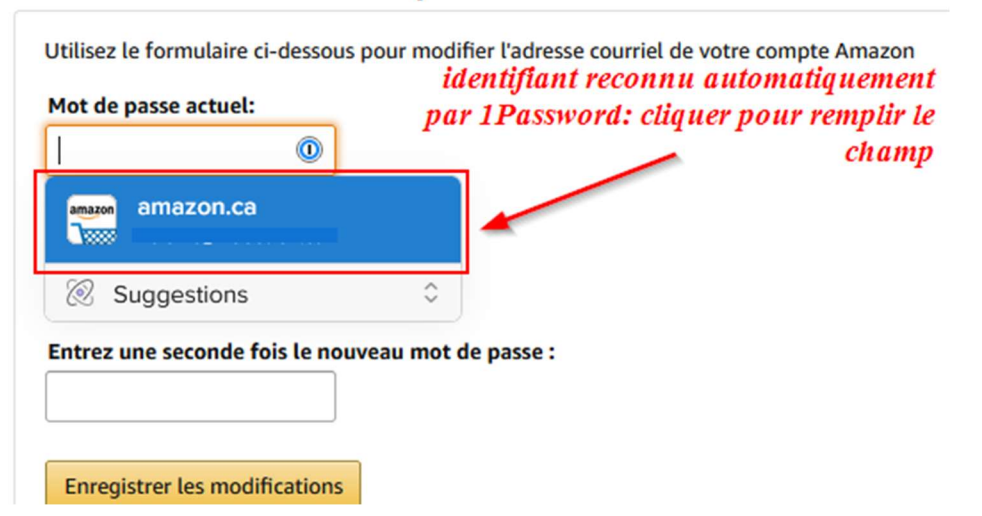

Sinon, vous pourrez cliquer sur l'extension 1Password dans la barre d'outils :

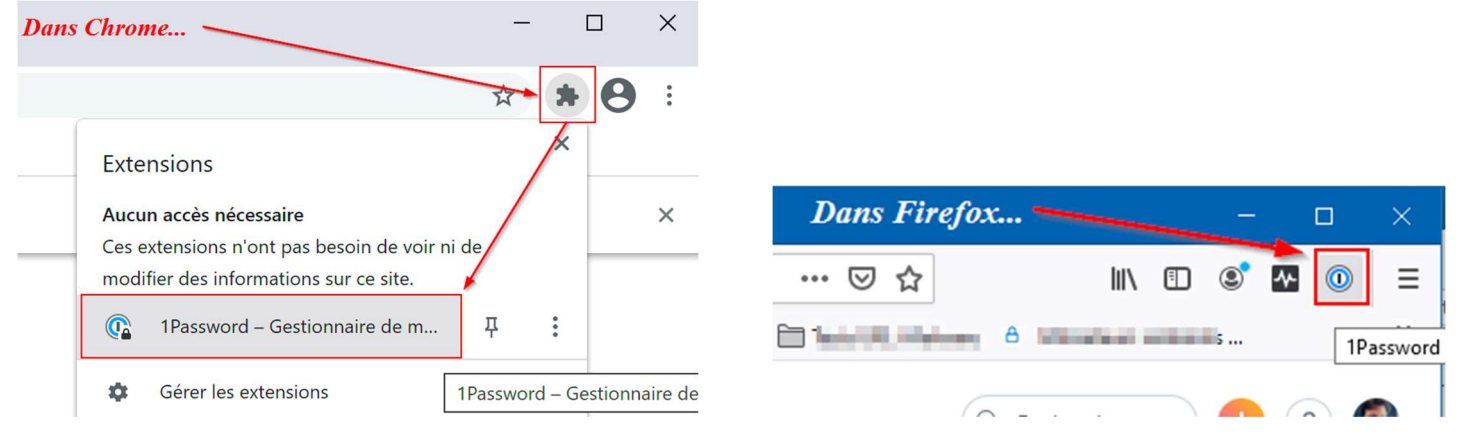

Sélectionnez ensuite l'identifiant pour le site visité et cliquez sur Copier, à côté du mot de passe de cet identifiant. Il vous suffira ensuite de le coller dans le champ approprié.

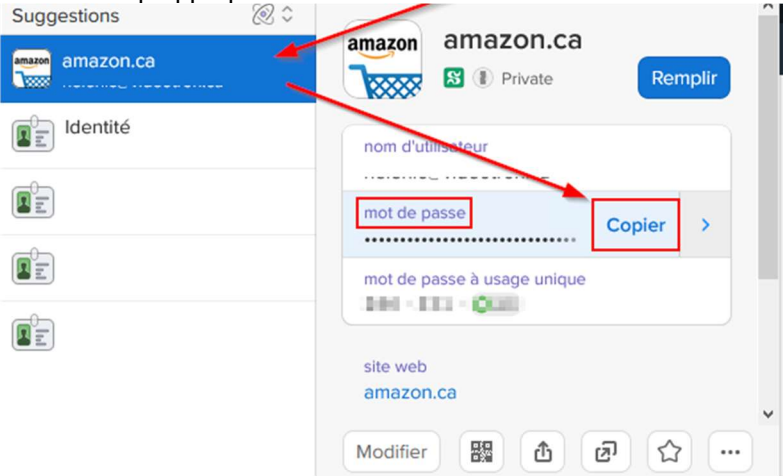

Vous êtes maintenant prêt à créer un nouveau mot de passe. Cliquez à nouveau sur l'extension 1Password dans la barre d'outils. Dans l'identifiant correspondant, cliquez sur Modifier<br>d'outils. Dans l'identifiant correspondant, cliquez sur Modifier

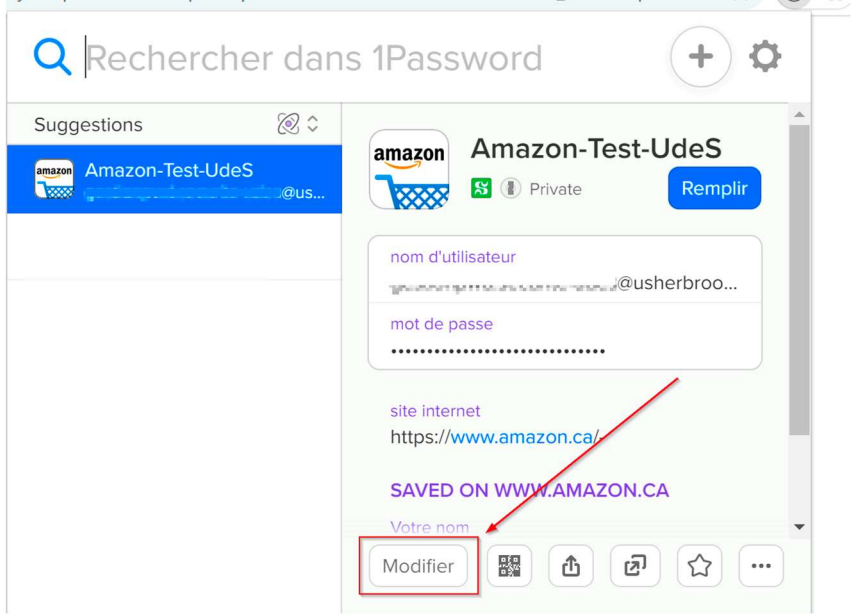

Cliquez ensuite sur le symbole de clé à droite du mot de passe

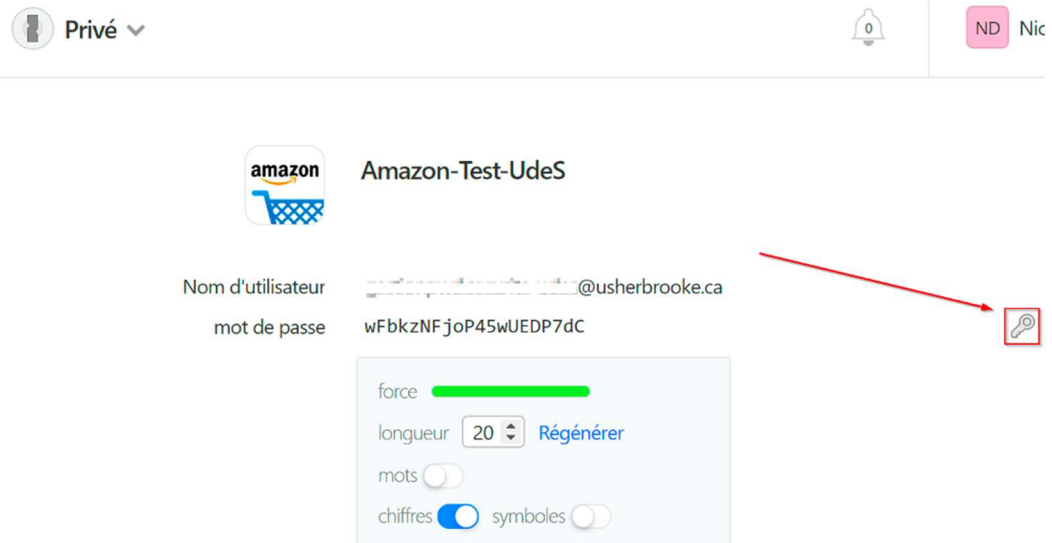

Ajustez les paramètres selon les exigences spécifiques des sites quant à la longueur du mot de passe, ou au nombre de chiffres ou de symboles qu'il doit contenir, cliquez ensuite sur Regénérer, puis Enregistrer

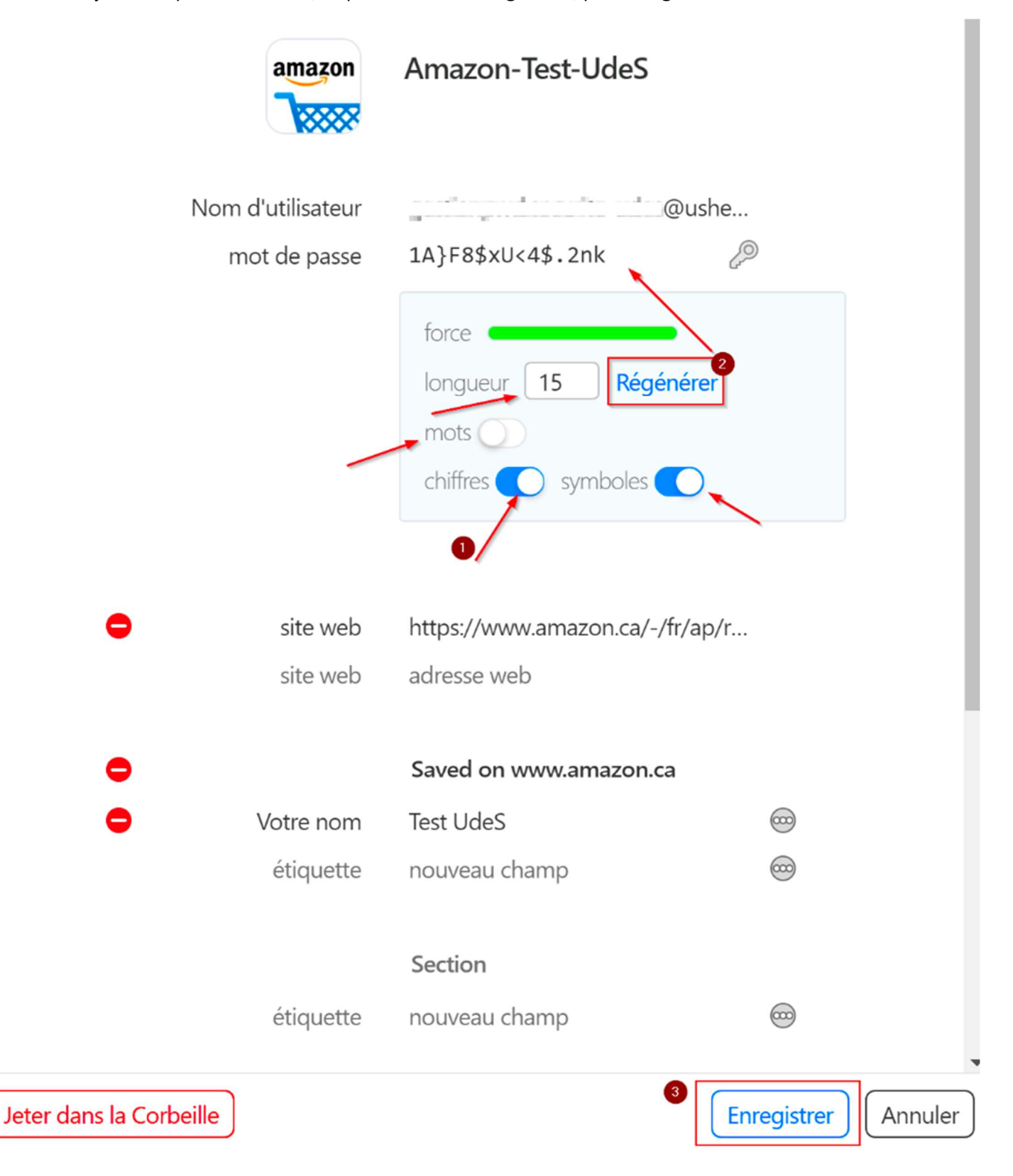

 On peut ensuite copier le nouveau mot de passe, en passant le curseur au-dessus de celui-ci pour faire apparaître le bouton Copier :

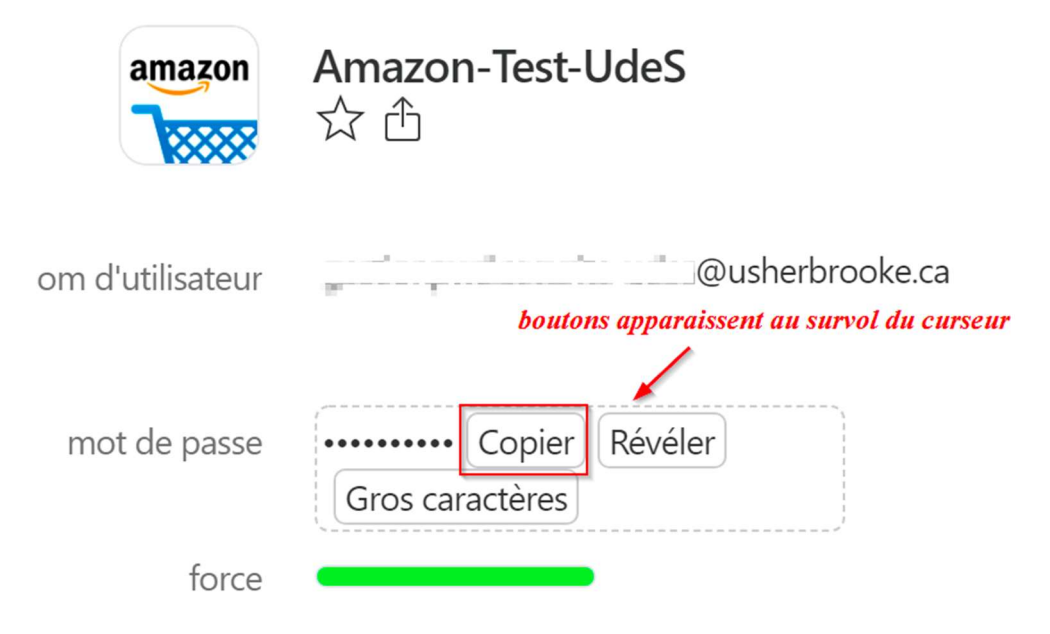

Collez ensuite le nouveau mot de passe dans le champ prévu à cette fin, ainsi que le champ de confirmation du nouveau mot de passe.

Si votre navigateur vous offre de sauvegarder votre nouveau mot de passe, cliquez sur Jamais (ou équivalent). Maintenant que 1Password sauvegarde et remplit vos mots de passe, vous n'avez plus besoin que votre navigateur le fasse lui-aussi ! Pour désactiver le remplissage automatique dans votre navigateur, consultez notre tutoriel à cet effet.

## Sous Mac

1Password facilite l'utilisation de mots de passe robustes pour tous vos comptes. Et parce que vous n'aurez plus à vous les rappeler ni les entrer manuellement, vous aurez tout ce qu'il faut pour utiliser un mot de passe différent pour chaque compte. C'est une pratique de base de la cybersécurité.

Profitez de 1Password pour modifier et renforcir les mots de passe de vos sites web. Pour ce faire, commencez par localiser la page où vous avez l'option de modifier votre mot de passe (typiquement dans « Mon profil » ou « Mon compte »). Pour entrer votre mot de passe actuel, vous pourrez simplement cliquer sur l'identifiant reconnu par 1Password, le cas échéant :<br>
Votre compte > Connexion et sécurité > Modifier le mot de passe

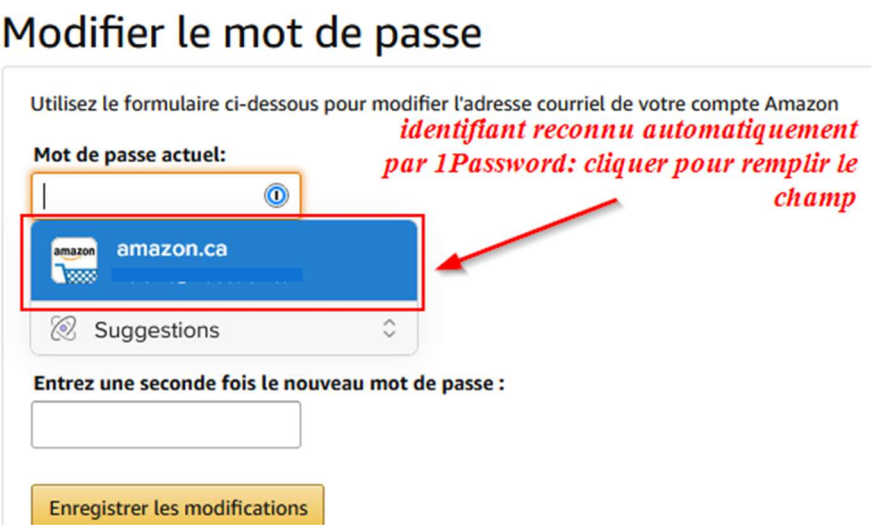

Sinon, cliquez sur le bouton 1Password dans la barre d'outils, et sélectionnez votre identifiant pour le site.

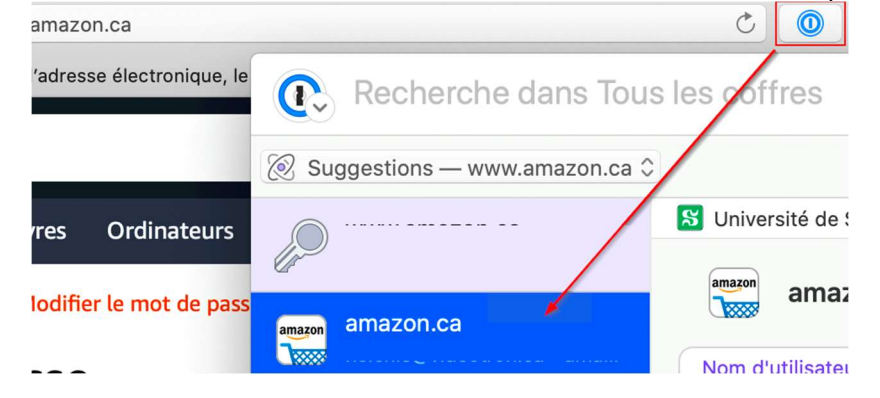

Passez ensuite votre curseur sur le champ « Mot de passe » de la fenêtre 1Password pour faire apparaître le mot Copier et cliquez dessus, pour le coller ensuite dans le champ mot de passe actuel.

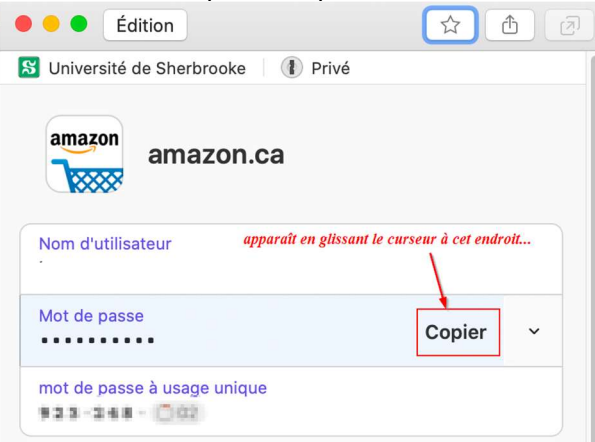

Vous êtes maintenant prêt pour créer un nouveau mot de passe pour votre site web.

Il est possible que 1Password vous propose un mot de passe aléatoire au moment où vous cliquerez dans le champ « nouveau mot de passe » de la page de modification sur le site web. Si c'est le cas, et que le mot de passe proposé satisfait aux exigences du site, vous pouvez simplement cliquer dessus pour l'appliquer au champ relié.

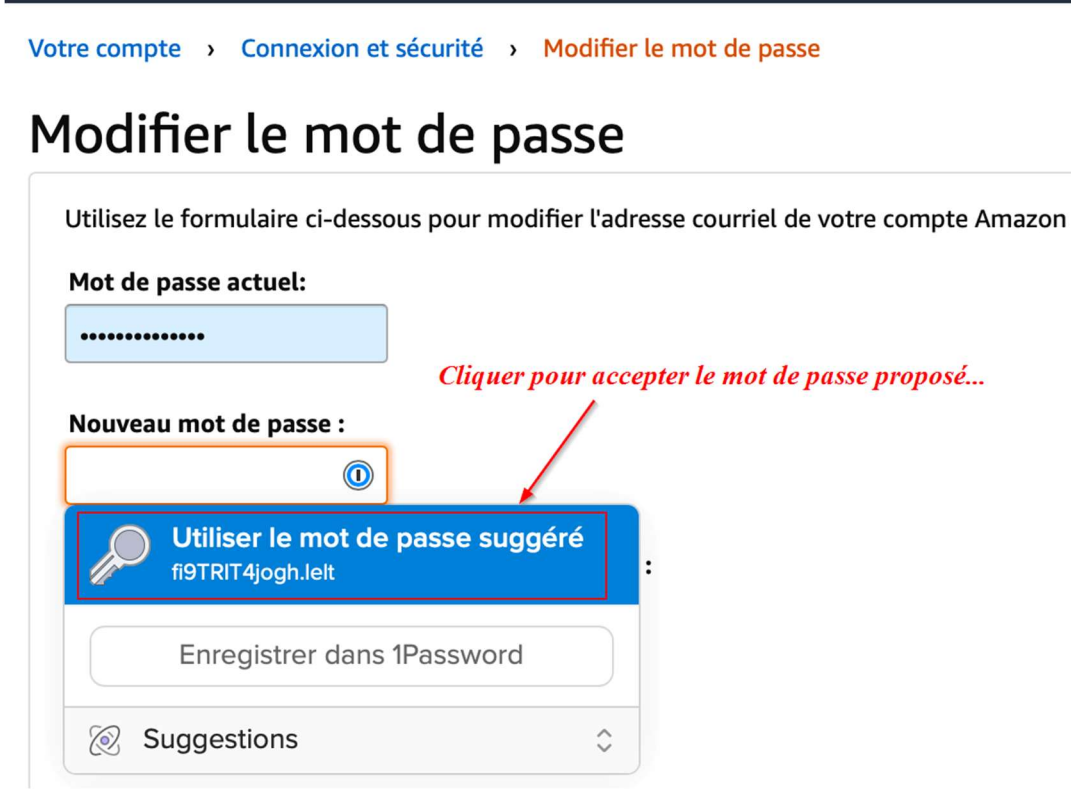

Après la sauvegarde de votre nouveau mot de passe sur la page web, 1Password détectera automatiquement ce changement. Assurez-vous de cliquer sur Mettre à jour existant.

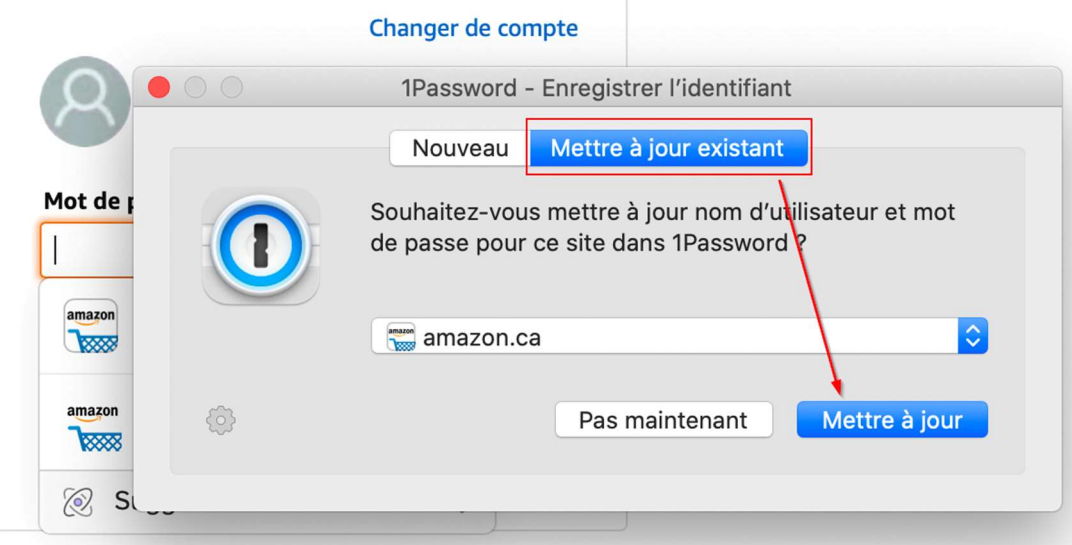

Si 1Password ne vous suggère pas automatiquement un nouveau mot de passe ou que vous n'êtes pas satisfait de celui proposé, cliquez à nouveau sur le bouton 1Password dans la barre d'outils, en sélectionnant l'identifiant du site, puis cliquez sur Édition.

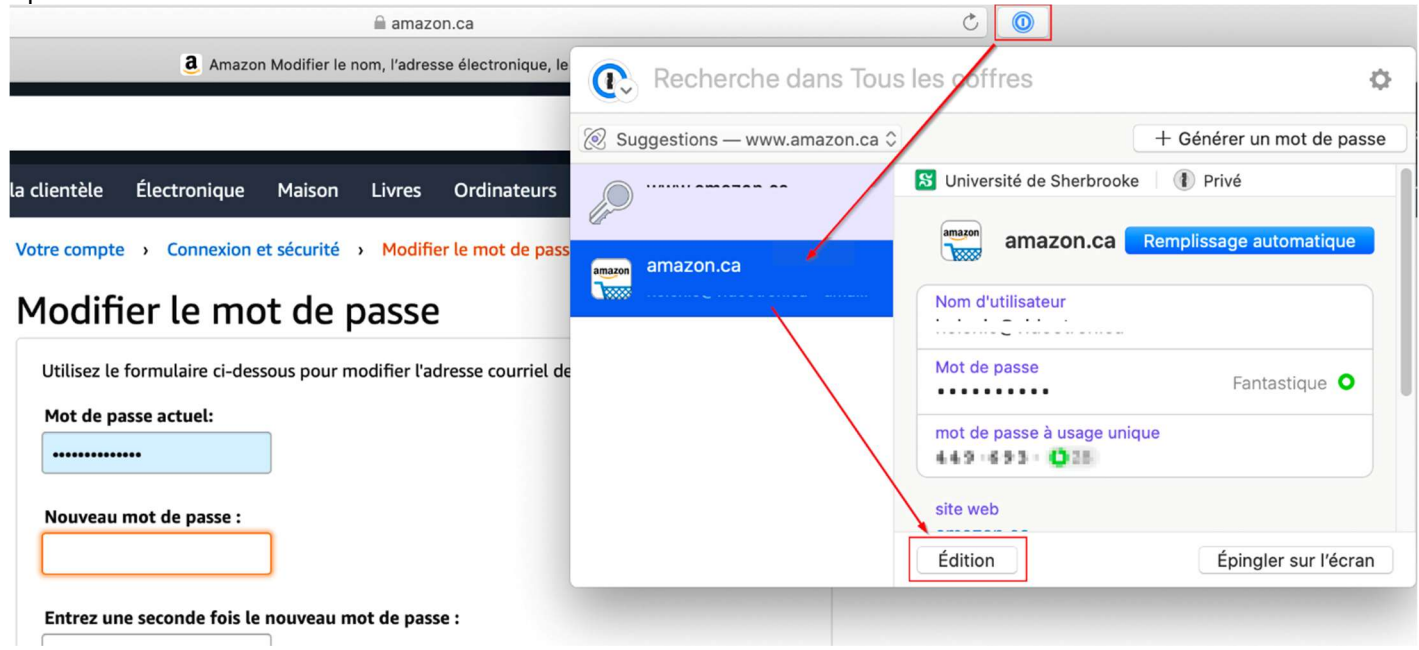

Cliquez ensuite sur l'engrenage qui se trouve à droite du champ mot de passe. Au besoin, dans Type, choisissez Mot de passe aléatoire. Si le site web possède des exigences spécifiques quant à la longueur du mot de passe, ou au nombre de chiffres ou de symboles qu'il doit contenir, vous pourrez en ajuster les paramètres ici. Lorsque terminé, cliquez en haut sur le bouton Enregistrer.

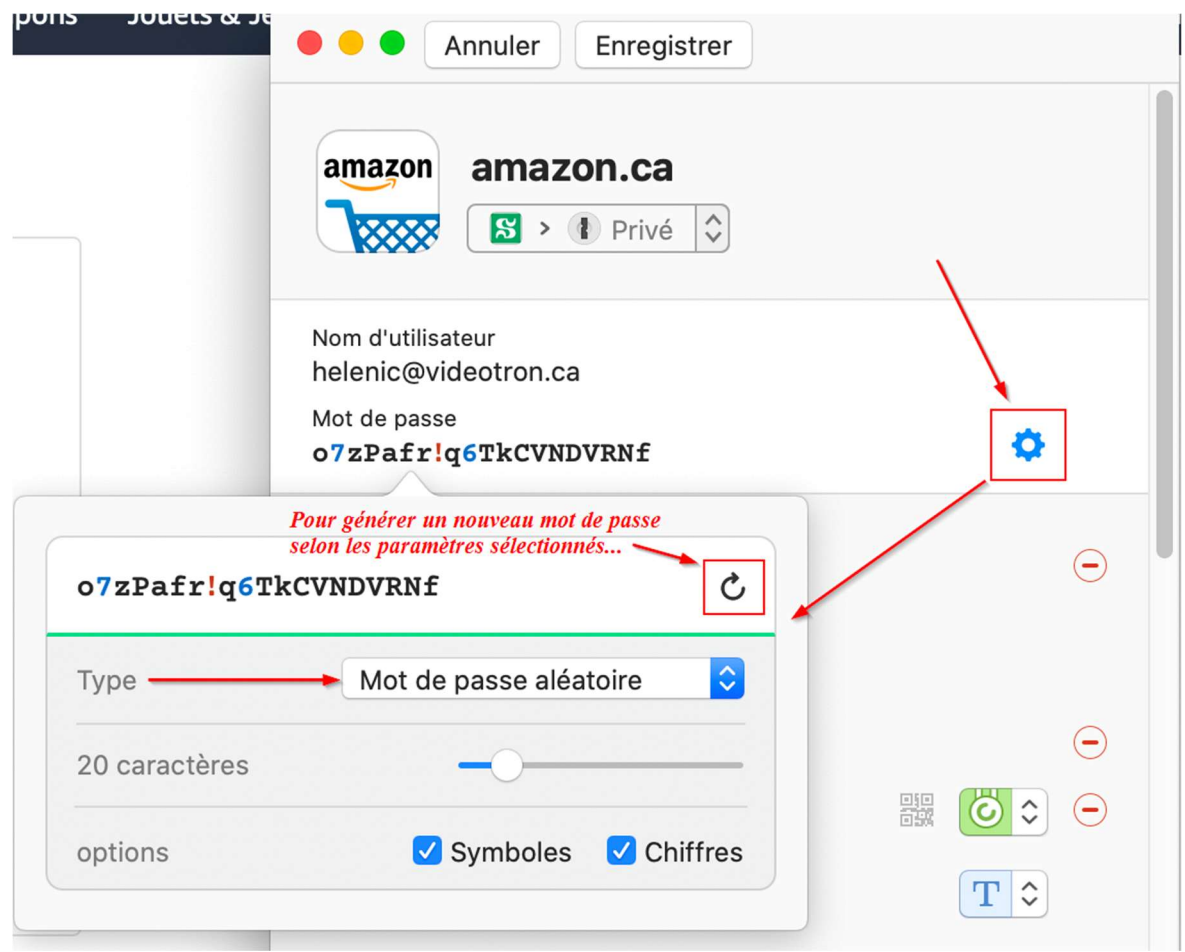

Passez ensuite votre curseur sur le champ « Mot de passe » de la fenêtre 1Password pour faire apparaître le mot Copier et cliquez dessus.

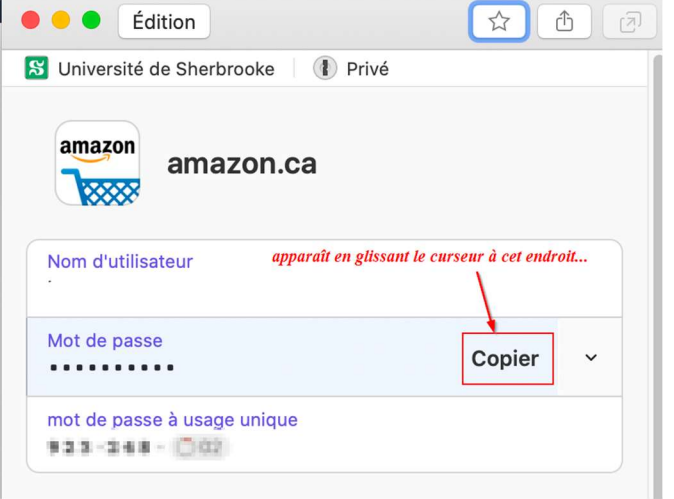

Il ne vous reste plus qu'à coller ce nouveau mot de passe dans le champ approprié du site web.

Si votre navigateur vous offre de sauvegarder votre nouveau mot de passe, cliquez sur Jamais (ou équivalent). Maintenant que 1Password sauvegarde et remplit vos mots de passe, vous n'avez plus besoin que votre navigateur le fasse lui-aussi ! Pour désactiver le remplissage automatique dans votre navigateur, consultez notre tutoriel à cet effet.